# QUICK-START GUIDE NUMARK MIXTRACK PRO

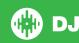

# **Installation and Setup**

The Numark Mixtrack Pro is a class compliant USB plug and play device and requires no further driver installation.

NOTE: Please ensure you have the latest available drivers AND firmware updates, which may be required in order to be compatible with Serato DJ. Please go to http://serato.com/dj/support

- Download and install the latest version of Serato DJ from http://serato.com/dj/ downloads
- 2. Connect your Pioneer DDJ-S1 to an available USB Port.
- 3. Open Serato DJ.
- 4. The Mixtrack Pro platters require a few touches by the user in order to calibrate to their environment. Tap the platters a few times to set their sensitivity.

NOTE: You will need to connect your Mixtrack Pro RCA output 1 to your sound system/speaker setup. Output 2 is an output of the CUE, which you can use for monitoring.

### **Serato DJ Activation**

To find out how to activate Serato DJ by either starting your free 14 day trial, or purchasing a license for Serato DJ, click here for the most up to date information.

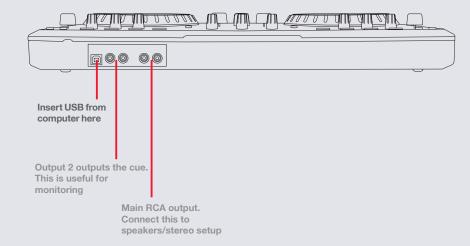

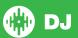

# Looping

You have up to 8 loops per track in Serato DJ, and the choice between either manual or auto loops. You can choose whether you have 4 loops (and 4 cuepoints) showing on screen, or 8 loops. To switch between Manual and Auto looping, click (Manual) or (Auto) onscreen. You can also do this on your controller by pressing the MANUAL/AUTO button.

| Mixtrack Pro Control | Manual Loop Mode                             |
|----------------------|----------------------------------------------|
| Loop IN              | Set loop in point (Loop not active)          |
| Loop IN              | Adjust loop in point (Loop active)           |
| Loop OUT             | Set loop out point (If loop in point is set) |
| Loop OUT             | Adjust loop out point (Loop active           |
| Reloop               | Exit Loop (Loop Active)                      |
| Reloop               | Reloop (Loop not active)                     |

**NOTE:** The best way to edit the in and out points of a loop is with the jog wheel/ platter on your Mixtrack Pro.

| Mixtrack Pro Control | Auto Loop Mode          |
|----------------------|-------------------------|
| 1 Bar                | Auto Loop ON/OFF        |
| 1/2                  | Halve Auto Loop Length  |
| 2X                   | Double Auto Loop Length |

**NOTE** You can also save a loop to the next available free loop slot in the software. To do this, either click the button in the manual/auto loop tab or click on an available loop slot. Your loops are saved to the file and recalled the next time it is loaded. They are not lost if the file is moved or renamed.

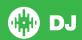

## **DJ-FX**

The DJ-FX in Serato DJ are powered by iZotope<sup>TM</sup>. Click the FX tab to open the FX panel. Select either 1, 2 or M to assign the selected effect bank to a deck or Master Output. To activate an effect, click the ON button on your FX UNIT in the software, or the EFFECT button on your controller. You can adjust effect parameters by using either software controls, or the SELECT/CONTROL knobs and the EFFECT button on the controller.

| Mixtrack Pro Control                              | Single FX Mode                                                      | Shift                    |
|---------------------------------------------------|---------------------------------------------------------------------|--------------------------|
| EFFECT (Button)                                   | Effect On/Off                                                       | Adjust FX<br>Parameter 2 |
| SELECT (Knob Twist)                               | Adjust Beats Multiplier                                             | Select Effect            |
| SELECT (Knob Click)                               | Tap to the desired FX tempo. To return to AUTO mode, press and hold | •                        |
| CONTROL 1 (Knob)                                  | Adjust FX Parameter 1                                               |                          |
| CONTROL 2 (Knob)                                  | Adjust FX Parameter 3                                               | Adjust FX<br>Parameter 5 |
| VIEW/DELETE (Shift) +<br>Effect (Button)          | FX Button 1                                                         |                          |
| VIEW/DELETE (Shift) +<br>Select (Press Knob Down) | FX Button 2                                                         |                          |

| Mixtrack Pro Control | Multi FX Mode                                                       | Shift         |
|----------------------|---------------------------------------------------------------------|---------------|
| EFFECT (Button)      | Slot 1 On/Off                                                       | Slot 2 On/Off |
| SELECT (Knob Twist)  | Adjust Beats Multiplier                                             |               |
| SELECT (Knob Click)  | Tap to the desired FX tempo. To return to AUTO mode, press and hold | Slot 3 On/Off |

| CONTROL 1 (Knob) | Adjust Slot 1 Parameter | Select Effect in Slot 1    |
|------------------|-------------------------|----------------------------|
| CONTROL 2 (Knob) | Adjust Slot 2 Parameter | Select Effect<br>in Slot 2 |

The effect time is set using the tracks BPM value, but by applying the Beats Multiplier you can increase or decrease the effect timing. Modify this by using the SELECT knob on the controller. Automatic tempo requires that the track on the deck assigned to the FX Unit has BPM information. Manual tempo mode allows you to tap in the tempo yourself.

### **Serato Video**

Serato Video is a software plugin for Serato Software which adds the ability to playback and mix video files, use effects and fader transitions with your Serato DJ Controller, an additional MIDI controller or your mouse/keyboard.

For more information on Serato Video click here.

### **MIDI**

The MIDI control feature in Serato DJ provides the ability to map Serato DJ software functions to MIDI controller functions such as keyboards, triggers, sliders, and knobs. Integrating MIDI controllers into your Serato DJ setup can improve live performance usability, such as hitting pads on a MIDI controller to trigger Loops and Cue Points.

### For more information download the Serato DJ manual here.

NOTE You can not MIDI Map your Mixtrack Pro, you will need to connect an additional MIDI controller to use these MIDI functions.

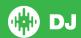

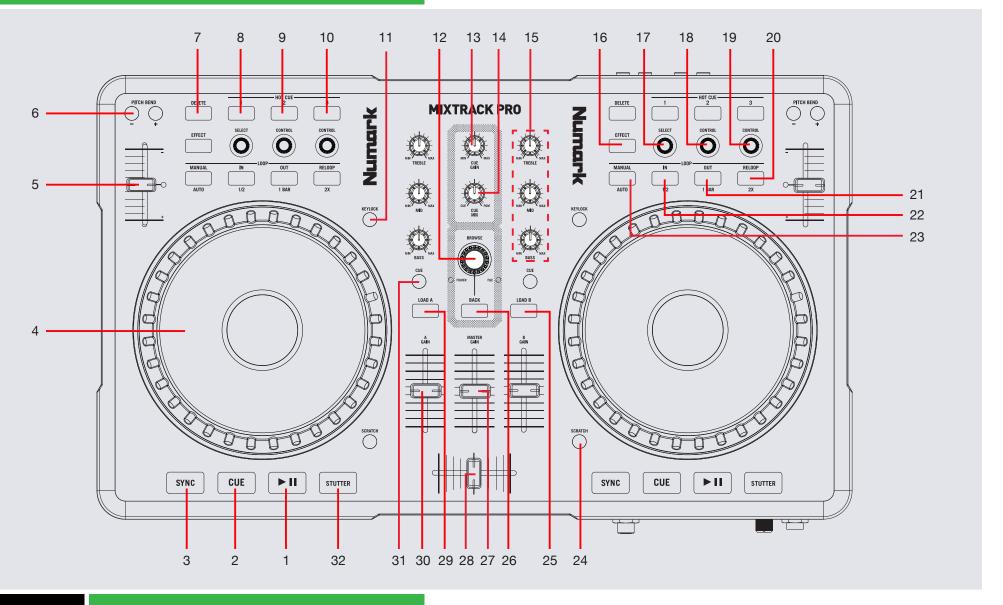

### **VERSION 1.1**

Note: View/Delete button is now SHIFT when used in conjunction with other controls.

| #  | Mixtrack Pro Control | Serato DJ Function                                                                            | Shift Function                                                                              |
|----|----------------------|-----------------------------------------------------------------------------------------------|---------------------------------------------------------------------------------------------|
| 1  | PLAY/PAUSE           | Play/Pause                                                                                    |                                                                                             |
| 2  | CUE                  | Temp Cue                                                                                      |                                                                                             |
| 3  | SYNC                 | Sync On                                                                                       | Sync Off (Press twice to return to Absolute Pitch when in Relative Mode)                    |
| 4  | PLATTER              | Adjust/Scratch or Jog                                                                         | Beat Skip                                                                                   |
| 5  | TEMPO FADER          | Adjust Tempo                                                                                  | When in Sync mode, used to disable the Pitch Fader temporarily and change the zero position |
| 6  | PITCH BEND +/-       | Pitch Bend Up, Pitch Bend down                                                                |                                                                                             |
| 7  | VIEW/DELETE          | Added Shift functionality is applied when used in conjunction with other controls             |                                                                                             |
| 8  | CUE1                 | Set/Trigger CUE 1                                                                             | Delete Cue 1                                                                                |
| 9  | CUE2                 | Set/Trigger CUE 2                                                                             | Delete Cue 2                                                                                |
| 10 | CUE3                 | Set/Trigger CUE 3                                                                             | Delete Cue 3                                                                                |
| 11 | KEYLOCK              | Keylock On/Off                                                                                | Cycle through available Tempo Range                                                         |
| 12 | BROWSE               | Browse Library/Click to Navigate forward                                                      |                                                                                             |
| 13 | CUE GAIN             | Adjust Cue Output                                                                             |                                                                                             |
| 14 | CUE MIX              | Adjust Mix between Cue and Master                                                             |                                                                                             |
| 15 | EQ                   | Adjust Channel EQ's                                                                           |                                                                                             |
| 16 | EFFECT               | Slot 1 On/Off                                                                                 | Slot 2 On/Off                                                                               |
| 17 | SELECT (Knob)        | Adjust Beats Multiplier/ Tap to the desired FX tempo. To return to AUTO mode, press and hold. | Slot 3 On/Off                                                                               |
| 18 | CONTROL 1 (Knob)     | Adjust Slot 1 Parameter                                                                       | Select Effect in Slot 1                                                                     |
| 19 | CONTROL 2 (Knob)     | Adjust Slot 2 Parameter                                                                       | Select Effect in Slot 2                                                                     |
| 20 | RELOOP               | SEE LOOPING SECTION FOR MORE INFORMATION                                                      |                                                                                             |
| 21 | OUT                  | SEE LOOPING SECTION FOR MORE INFORMATION                                                      |                                                                                             |
|    |                      |                                                                                               |                                                                                             |

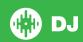

| 22 | IN          | SEE LOOPING SECTION FOR MORE INFORMATION         |
|----|-------------|--------------------------------------------------|
| 23 | MANUAL/AUTO | Toggle between Manual and Auto Loop Modes        |
| 24 | SCRATCH     | Toggle between Scratch Mode On/Off for jog wheel |
| 25 | LOAD B      | Load track to Deck B                             |
| 26 | BACK        | Toggle between Crates and Library                |
| 27 | MASTER GAIN | Adjust Master Output                             |
| 29 | LOAD A      | Load track to Deck A                             |
| 30 | GAIN A      | Adjust Channel gain                              |
| 31 | CUE         | Cue selected channel in headphones               |
| 32 | STUTTER     | Stutter Play                                     |

# **Using the Tool Tips**

Click on the icon to enable Tool Tips. This is located in between the MIDI and setup button in the top right hand corner of the screen. Tool Tips provide a handy way to learn the various features of Serato DJ.

Move the mouse over a section of the screen to bring up a context sensitive tool tip. Holding the mouse over the button with Tool Tips turned on will show you a list of all keyboard shortcuts.

For more information about how to use Serato DJ, please go to our website www.serato.com or refer to the Serato DJ Software Manual. For more information on your controller, please refer to the hardware manual.

For further help, please contact support@serato.com or go to www.serato.com/dj/support

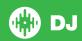